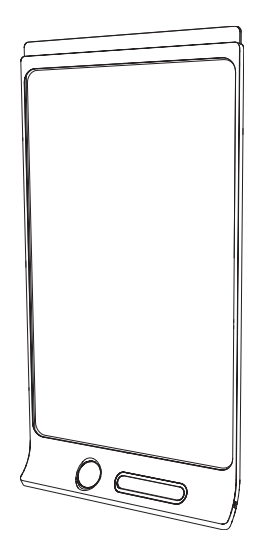

# SMART Kapp D

# GUIDE D'UTILISATION

POUR LE MODÈLE KAPP42

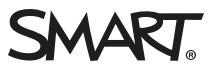

# Enregistrement du produit

Si vous enregistrez votre produit SMART, nous vous avertirons en cas de nouvelles fonctionnalités et de mises à niveau logicielles.

Enregistrez-vous en ligne à l'adresse [smarttech.com/registration](http://www.smarttech.com/registration).

Gardez les informations suivantes à portée de main au cas où vous souhaiteriez contacter l'assistance SMART.

Numéro de série :

Date d'achat :

#### Avis relatif aux marques de commerce

DViT, kapp, smarttech, le logo SMART et tous les slogans SMART sont des marques de commerce ou des marques déposées de SMART Technologies ULC aux États-Unis et/ou dans d'autres pays. Apple, App Store, iPhone et iPad sont des marques de commerce d'Apple Inc., déposées aux États-Unis et<br>dans d'autres pays. Android et Google Play sont des marques de commerce de œuvre créée et partagée par Google et utilisée conformément aux conditions décrites dans la licence d'attribution Creative Commons 3.0. Le logotype Bluetooth est détenu par Bluetooth SIG, Inc. et l'utilisation de ces marques par SMART Technologies ULC est soumise à une licence. Tous les autres noms<br>de produits et de sociétés tiers peuvent être des marques de commerce

#### Avis de droit d'auteur

© 2014 SMART Technologies ULC. Tous droits réservés. Aucune partie de cette publication ne peut être reproduite, transmise, transcrite ou stockée dans un système de récupération de données ou traduite dans quelque langue, à quelque fin ou par quelque moyen que ce soit, sans l'accord écrit préalable de SMART Technologies ULC. Les informations de ce manuel peuvent être modifiées sans préavis et ne représentent aucun engagement de la part de SMART.

Ce produit et/ou l'utilisation de celui-ci sont couverts par un ou plusieurs des brevets américains suivants.

[www.smarttech.com/patents](http://www.smarttech.com/patents)

11/2014

# <span id="page-2-0"></span>Informations importantes

#### **AVERTISSEMENT**

- Votre produit SMART inclut des instructions pour l'installer sur des murs à ossature de bois et de métal et sur certains types de murs en maçonnerie. Un kit matériel SMART est disponible pour ces types d'installations (référence 1024563). Au cas où vous devriez installer votre produit SMART sur un mur en béton armé, sur un mur de lattis ou sur un autre type de mur, consultez votre service de l'urbanisme pour qu'il vous fournisse des instructions, des recommandations et vous dise comment travailler en toute sécurité.
- <sup>l</sup> Évitez d'ouvrir ou de démonter le produit SMART. La haute tension à l'intérieur du boîtier risque de vous électrocuter. De plus, le fait d'ouvrir le boîtier annulera votre garantie.
- Veillez à ce que les câbles au sol de votre produit SMART soient correctement regroupés et marqués afin d'empêcher tout risque de chute.
- Veillez à ce que votre installation respecte les codes de construction et d'électricité locaux.
- Si vous ne respectez pas les instructions d'installation fournies avec votre produit SMART, vous risquez de vous blesser et d'endommager le produit, accidents pouvant ne pas être couverts par votre garantie.
- <sup>l</sup> Pour réduire le risque d'incendie ou de choc électrique, évitez d'exposer le produit SMART à la pluie ou à l'humidité.
- Utilisez le matériel de fixation fourni par SMART ou du matériel conçu pour correctement supporter le poids de votre produit.
- <sup>l</sup> Utilisez le câble d'alimentation fourni avec ce produit. Si aucun câble d'alimentation n'est fourni avec ce produit, veuillez contacter votre fournisseur. Utilisez uniquement des câbles d'alimentation dont la tension CA est identique à celle de la prise de courant et qui respectent les normes de sécurité de votre pays.
- Ne posez pas d'objets lourds sur le câble d'alimentation. Les câbles endommagés peuvent provoquer des électrocutions, des incendies ou endommager le produit, accidents pouvant ne pas être couverts par votre garantie.

# **Sommaire**

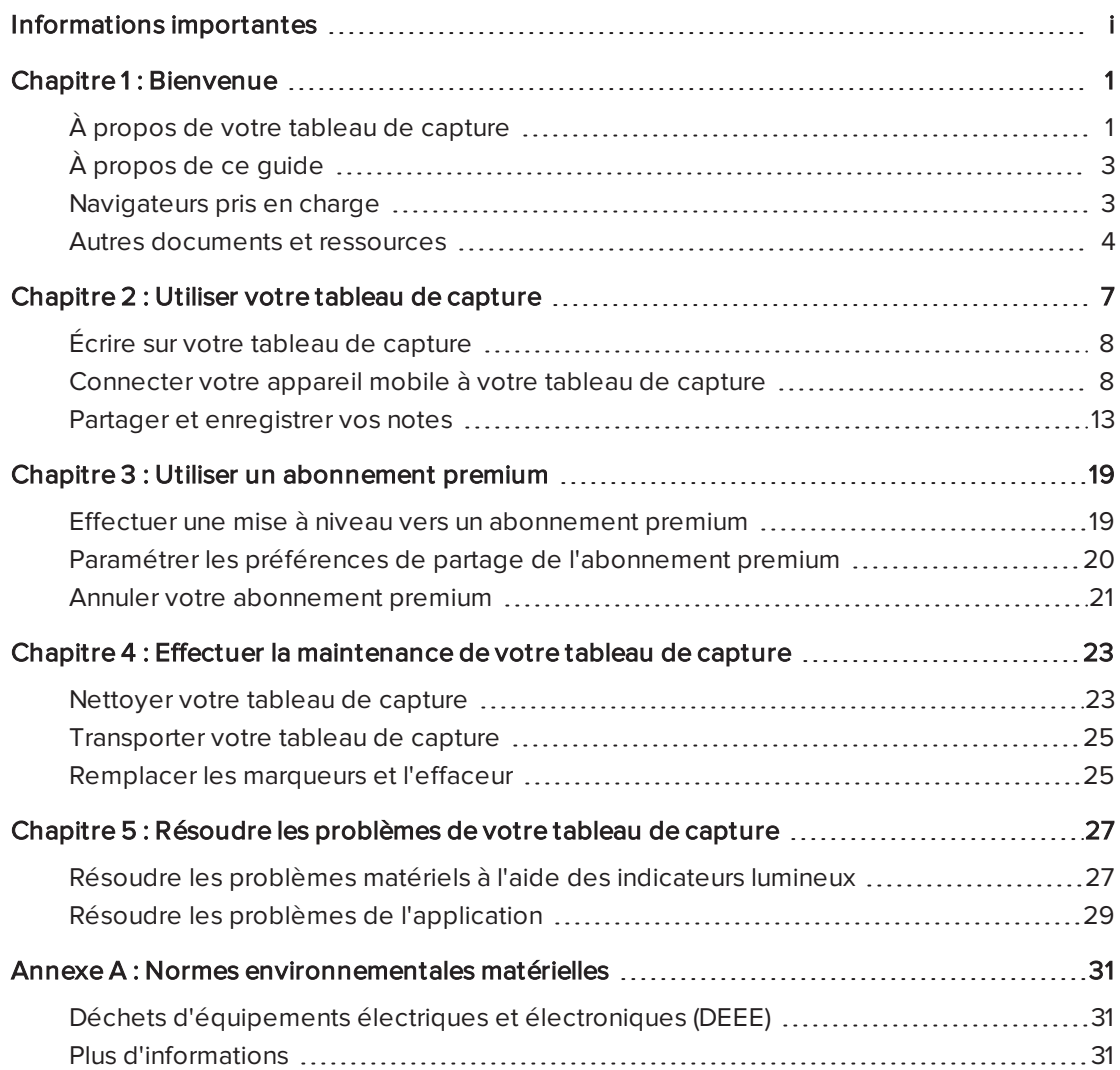

# <span id="page-6-0"></span>Chapitre 1 **Bienvenue**

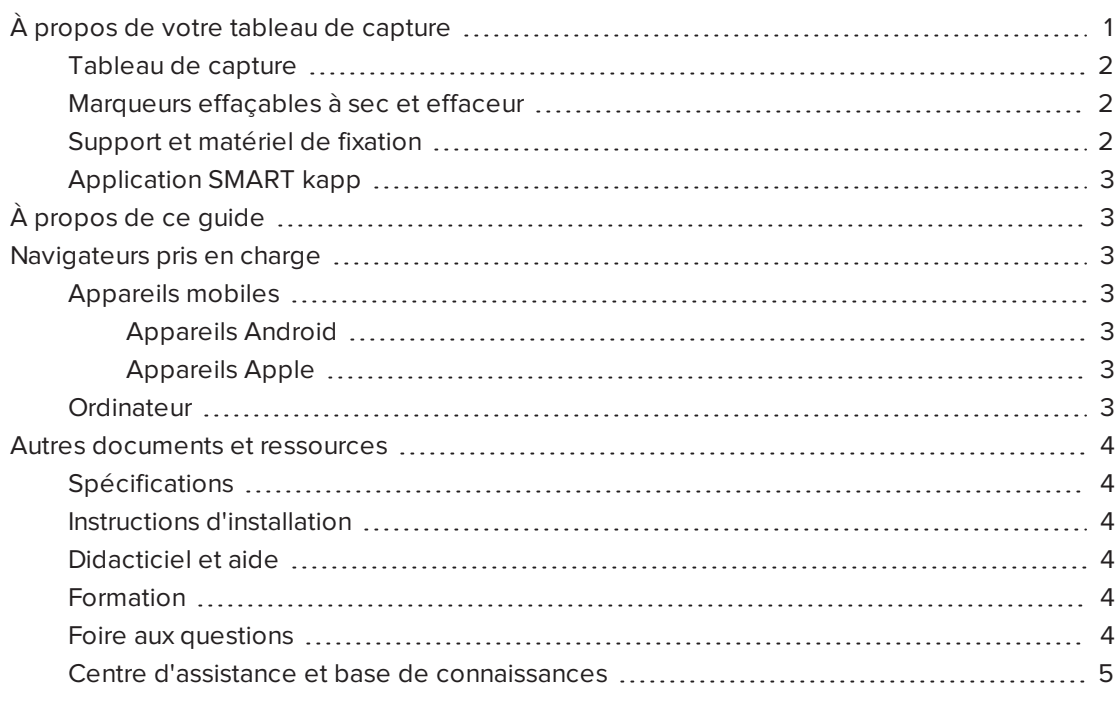

<span id="page-6-1"></span>Ce chapitre vous présente votre tableau de capture SMART kapp™ et ce guide.

# À propos de votre tableau de capture

Le tableau de capture SMART kapp vous permet de collaborer avec d'autres personnes de façon simple mais puissante. Écrivez et dessinez sur le tableau de capture comme vous le feriez sur un tableau effaçable à sec ordinaire. Vous pouvez ensuite connecter un appareil mobile compatible Bluetooth® au tableau de capture en scannant un code QR (Quick Response) ou en touchant la balise CCP (Communication en champ proche). Lorsque vous connectez pour la première fois votre appareil mobile, vous êtes redirigé vers l'App Store d'Apple ou vers la boutique Google Play™ pour télécharger l'application SMART kapp. Après avoir téléchargé et installé l'application, vous pouvez l'utiliser pour vous connecter à votre tableau de capture et partager du contenu avec d'autres personnes.

Le tableau de capture SMART kapp se compose des éléments suivants :

- Tableau de capture
- Marqueurs effaçables à sec et effaceur
- Support et matériel de fixation
- <span id="page-7-0"></span>• Application SMART kapp

# Tableau de capture

Le tableau de capture est équipé de la technologie DViT® (Digital Vision Touch) propriétaire de SMART sur une surface d'écriture de 107 cm. La technologie DViT capture les notes que vous prenez sur le tableau de capture à l'aide des marqueurs effaçables à sec et de l'effaceur. La technologie sans fil Bluetooth® 4.0 du tableau de capture (pour les appareils mobiles Apple) ou la technologie sans fil Bluetooth 2.1 + EDR (pour les appareils mobiles Android™) transfère alors vos notes sous forme d'images numériques vers un appareil mobile connecté. Vous pouvez aussi enregistrer vos notes sur une clé USB au format FAT en la branchant au port USB 2.0 Type-A du tableau de capture. Vous pouvez également utiliser le port USB 2.0 Type-A 500 mA standard du tableau de capture afin de recharger votre smartphone.

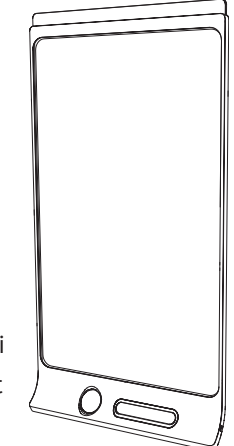

# <span id="page-7-1"></span>Marqueurs effaçables à sec et effaceur

Votre tableau de capture est livré avec trois marqueurs effaçables à sec et un effaceur qui sont spécialement conçus pour fonctionner avec le tableau de capture.

Le tableau de capture inclut des supports pour un marqueur et l'effaceur, ainsi qu'une zone de stockage (à l'arrière du tableau de capture) pour les deux autres marqueurs.

<span id="page-7-2"></span>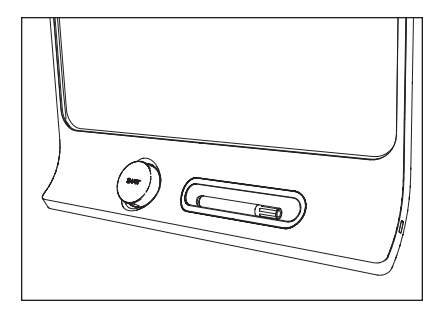

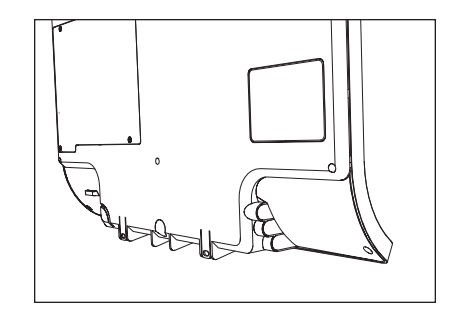

# Support et matériel de fixation

Vous pouvez fixer votre tableau de capture à un mur à l'aide du support et du matériel de fixation fournis. Vous pouvez aussi fixer le tableau de capture à l'aide d'un support de fixation VESA® 400 mm × 400 standard.

# <span id="page-8-2"></span>Application SMART kapp

L'application SMART kapp vous permet de connecter votre appareil mobile Apple ou Android à votre tableau de capture puis d'effectuer les opérations suivantes :

- Afficher sur votre appareil mobile les notes que vous écrivez sur votre tableau de capture
- Partager vos notes avec d'autres personnes
- <span id="page-8-0"></span>• Enregistrer vos notes

# À propos de ce guide

Ce guide explique comment utiliser votre tableau de capture. Il inclut les informations suivantes :

- Comment utiliser votre tableau de capture et l'application SMART kapp
- <sup>l</sup> Comment effectuer la maintenance de votre tableau de capture pour qu'il vous serve des années durant
- Comment résoudre les problèmes de votre tableau de capture

Ce guide est destiné aux personnes qui utilisent des tableaux de capture et effectuent leur maintenance. D'autres documents et ressources sont disponibles pour les personnes qui installent les tableaux de capture.

# <span id="page-8-1"></span>Navigateurs pris en charge

# <span id="page-8-3"></span>Appareils mobiles

### <span id="page-8-4"></span>Appareils Android

<span id="page-8-5"></span>Google Chrome™ pour Android 39.0.2171.93 ou une version plus récente

### Appareils Apple

<span id="page-8-6"></span>Safari 8 ou une version plus récente

### **Ordinateur**

- Safari 8.0 ou une version plus récente
- Google Chrome 39.0.2171.95 ou une version plus récente
- Mozilla Firefox® 34.0.5 ou une version plus récente
- Internet Explorer® 10 ou une version plus récente

# <span id="page-9-0"></span>Autres documents et ressources

SMART fournit une bibliothèque exhaustive de documents et ressources pour votre tableau de capture.

# <span id="page-9-1"></span>Spécifications

Les [spécifications](http://downloads.smarttech.com/media/sitecore/fr/support/product/kapp/kapp42/specskapp42v27jan15.pdf?openExternal=true) du tableau de capture SMART kapp 42" définissent les dimensions, le poids, les températures de fonctionnement et de stockage recommandées, l'alimentation et d'autres informations importantes du tableau de capture.

# <span id="page-9-2"></span>Instructions d'installation

Votre tableau de capture est livré avec des instructions d'installation qui expliquent comment fixer le tableau de capture à l'aide du support et du matériel de fixation fournis.

Si vous perdez les instructions d'installation, vous pouvez les télécharger à l'adresse [smarttech.com/kb/170768.](http://www.smarttech.com/kb/170768)

# <span id="page-9-3"></span>Didacticiel et aide

Lorsque vous lancez l'application SMART kapp pour la première fois sur votre appareil mobile, un didacticiel s'ouvre. Ce didacticiel explique comment connecter votre appareil mobile à votre tableau de capture et partager et enregistrer vos notes (voir Installer [l'application](#page-15-0) et la lancer pour la [première](#page-15-0) fois à la page 10).

Vous pouvez consulter le didacticiel plusieurs fois. Vous pouvez aussi consulter des informations de dépannage et d'assistance dans l'aide.

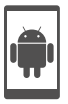

Dans le cas des appareils Android, vous pouvez ouvrir le didacticiel en appuyant sur Menu => Paramètres  $\bullet$  sur l'écran d'accueil de l'application, puis en appuyant sur Didacticiel.

Dans le cas des appareils Apple, vous pouvez ouvrir le didacticiel en appuyant sur Paramètres Sur l'écran d'accueil de l'application, puis en appuyant sur Didacticiel.

# <span id="page-9-4"></span>Formation

Le site Web de formation SMART ([smarttech.com/trainingforbusiness\)](http://smarttech.com/trainingforbusiness) comprend une bibliothèque exhaustive de ressources de formation que vous pouvez consulter lorsque vous apprenez à utiliser votre tableau de capture.

# <span id="page-9-5"></span>Foire aux questions

Vous trouverez des réponses à des questions génériques sur le tableau de capture dans la foire aux [questions](http://downloads.smarttech.com/media/sitecore/fr/support/product/kapp/kapp42/faqskappv21oct14.pdf?openExternal=true) pour le tableau de capture SMART kapp.

# <span id="page-10-0"></span>Centre d'assistance et base de connaissances

Le centre d'assistance ([smarttech.com/support\)](http://www.smarttech.com/support) inclut des documents et une base de connaissances que vous pouvez consulter lorsque vous effectuez la maintenance de votre tableau de capture ou que vous résolvez des problèmes rencontrés avec votre tableau de capture.

# <span id="page-12-0"></span>Chapitre 2 Utiliser votre tableau de capture

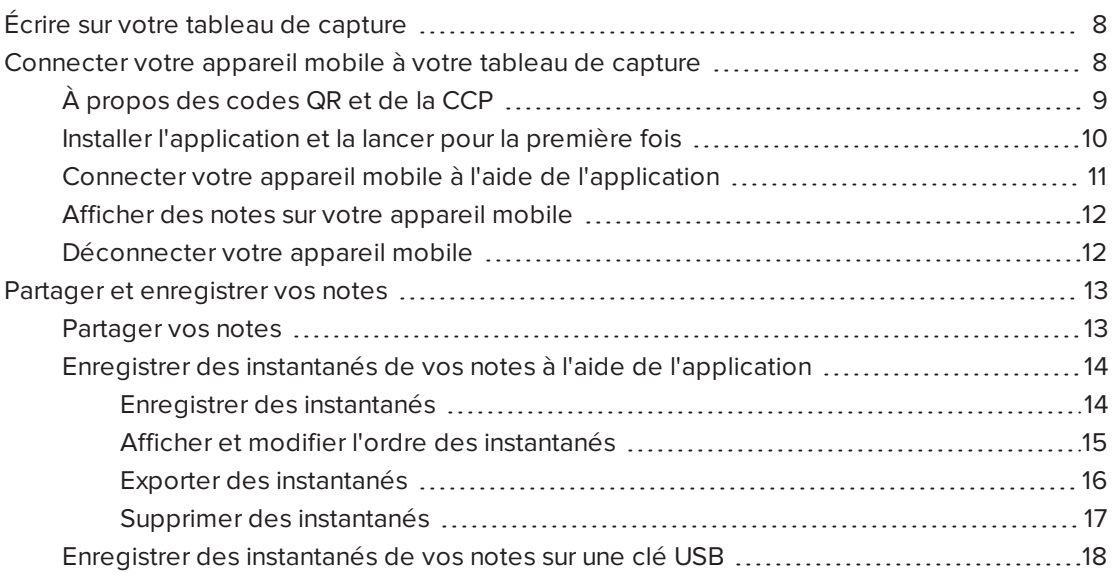

Ce chapitre explique comment utiliser votre tableau de capture. L'utilisation de votre tableau de capture implique trois opérations principales :

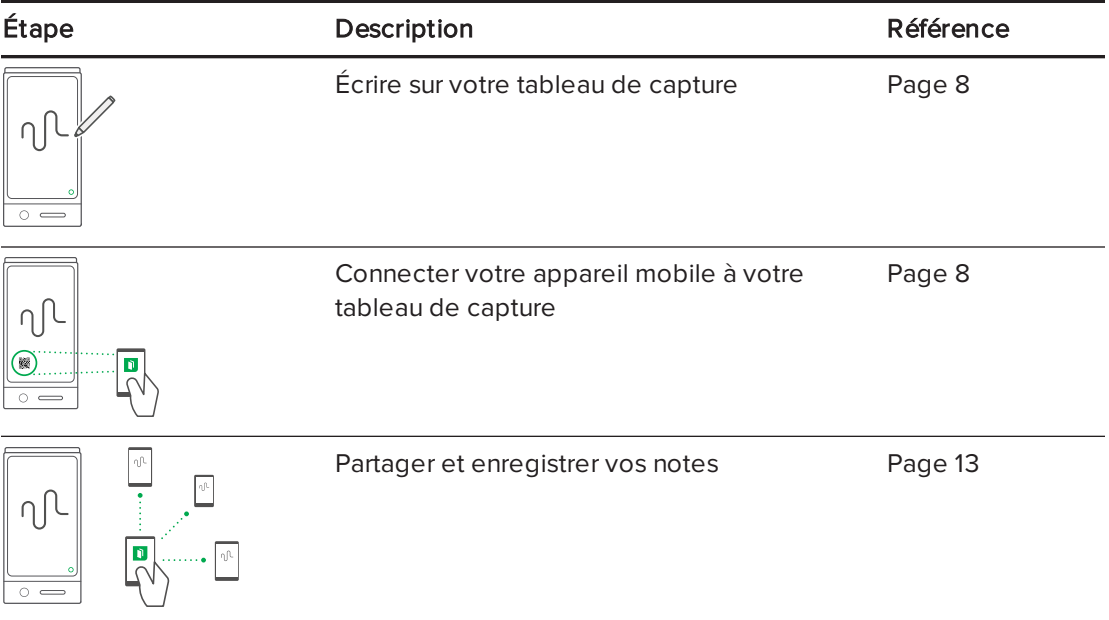

# <span id="page-13-0"></span>Écrire sur votre tableau de capture

Vous pouvez écrire et effacer des notes sur votre tableau de capture comme vous le feriez sur un tableau effaçable à sec traditionnel.

- Utilisez les marqueurs fournis avec votre tableau de capture pour écrire ou dessiner.
- Utilisez l'effaceur fourni avec votre tableau de capture pour effacer des notes.
- Assurez-vous que vos mains, vos bras et vos vêtements ne touchent pas la surface de votre tableau de capture tandis que vous écrivez ou effacez des notes.

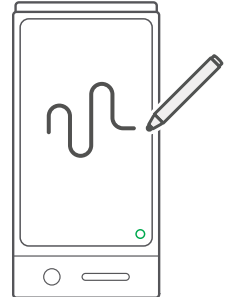

Pour plus d'informations sur le remplacement des marqueurs et de l'effaceur du tableau de capture, voir [Remplacer](#page-30-1) les marqueurs et l'effaceur à la page 25.

# <span id="page-13-1"></span>Connecter votre appareil mobile à votre tableau de capture

Avant de pouvoir partager avec d'autres personnes les notes que vous avez écrites sur votre tableau de capture, vous devez connecter votre appareil mobile au tableau de capture.

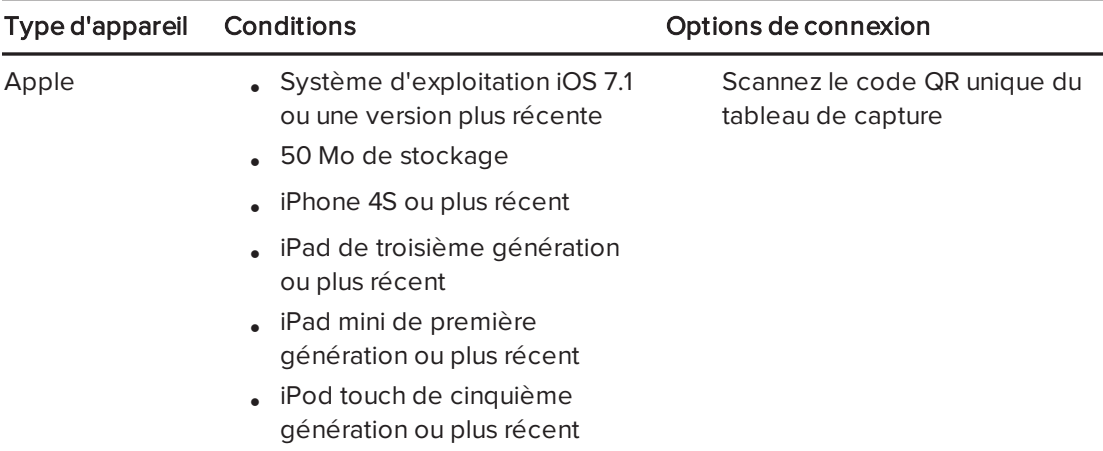

Vous pouvez connecter les types d'appareils mobiles suivants à votre tableau de capture :

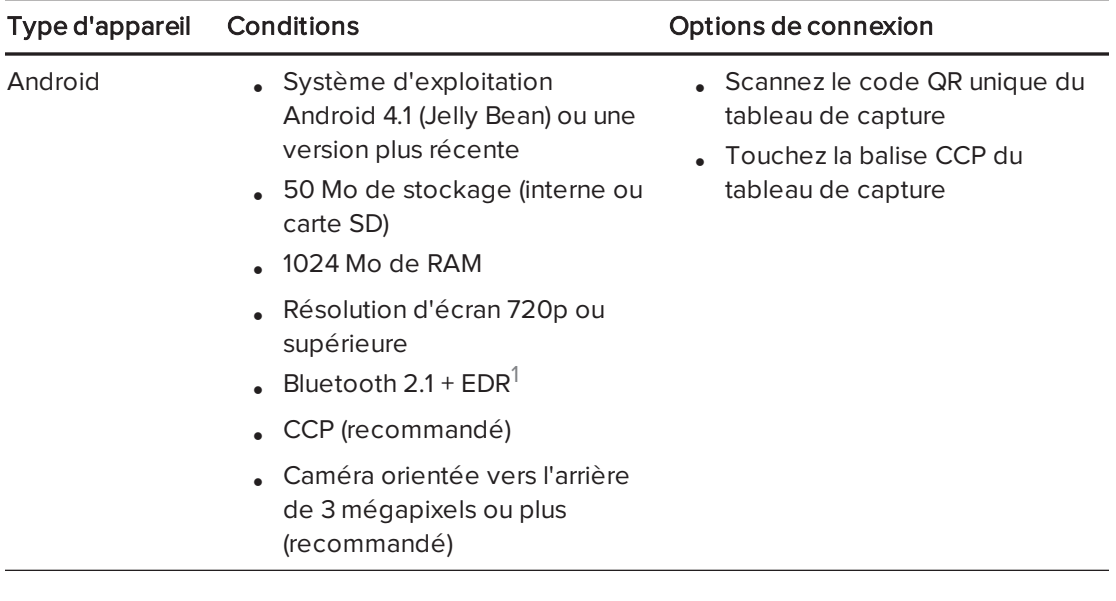

### **REMARQUE**

La plupart des fonctionnalités de l'application SMART kapp sont identiques sur les systèmes d'exploitation iOS et Android. Cependant, certaines fonctionnalités ne sont disponibles que dans l'un ou l'autre de ces systèmes d'exploitation. La suite de ce guide d'utilisation signale ces fonctionnalités à l'aide des icônes suivantes :

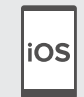

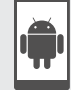

Système d'exploitation iOS systèmes d'exploitation Android

Lorsque vous connectez un appareil mobile pour la première fois, vous êtes invité à installer une application. Vous pouvez alors utiliser l'application afin de partager avec d'autres personnes les notes que vous avez écrites sur votre tableau de capture.

# <span id="page-14-0"></span>À propos des codes QR et de la CCP

Comme indiqué dans la section précédente, vous pouvez connecter votre appareil mobile à votre tableau de capture en scannant le code QR du tableau de capture ou en touchant la balise CCP du tableau de capture.

• Un code QR est une espèce de code à barres. Si votre appareil mobile dispose d'une caméra orientée vers l'arrière et d'une application permettant de lire les codes QR, vous pouvez scanner des codes QR tels que celui de votre tableau de capture. Votre appareil mobile exécute alors les commandes des codes QR. Généralement, les commandes des codes QR affichent des messages ou ouvrent des pages Web.

<sup>1</sup>Compatible avec Bluetooth 3.0 et Bluetooth 4.0 mode double

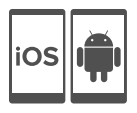

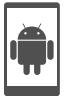

• La technologie sans fil CCP vous permet de connecter votre appareil mobile à un autre appareil, tel que votre tableau de capture, en tenant votre appareil mobile à proximité de l'autre appareil (ou en le touchant).

### **N** REMARQUE

Pour l'instant, vous ne pouvez pas connecter le tableau de capture à un iPhone 6 à l'aide de la prise en charge CCP de l'appareil mobile.

# **Q** CONSEIL

Consultez la documentation de votre appareil mobile pour savoir où se trouve sa radio CCP. Lorsque vous connectez votre appareil mobile au tableau de capture, il se peut que vous deviez approcher ou éloigner l'appareil mobile jusqu'à ce que sa radio CCP détecte la balise CCP du tableau de capture.

# <span id="page-15-0"></span>Installer l'application et la lancer pour la première fois

L'application SMART kapp vous permet de connecter votre appareil mobile à votre tableau de capture, d'afficher sur votre appareil mobile les notes que vous écrivez sur votre tableau de capture, et de partager et d'enregistrer vos notes. Vous pouvez installer l'application sur votre appareil mobile en scannant le code QR de votre tableau de capture ou en touchant sa balise CCP.

### Pour installer l'application

- 1. Effectuez l'une des opérations suivantes :
	- a. Lancez l'application de lecture de code QR sur votre appareil mobile, puis maintenez la caméra orientée vers l'arrière de votre appareil mobile au-dessus du code QR de votre tableau de capture pour le scanner.
	- b. Activez la CCP dans les paramètres de votre appareil mobile (si elle n'est pas déjà activée), puis approchez votre appareil mobile de la balise CCP  $\stackrel{\text{\tiny (\text{A})}}{\mathbb{Q}}$  de votre tableau de capture.

L'App Store d'Apple ou Google Play s'ouvre.

2. Téléchargez et installez l'application.

#### Pour lancer l'application pour la première fois

- 1. Lancez l'application SMART kapp sur votre appareil mobile.
	- Le didacticiel de l'application apparaît.

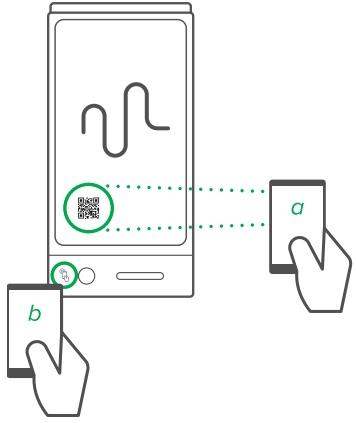

 $1<sub>0</sub>$ 

2. Faites glisser l'écran à l'aide de commandes tactiles pour naviguer dans le didacticiel.

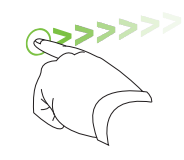

Écran précédent Écran suivant

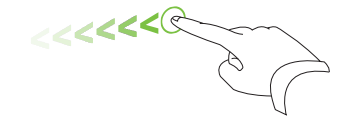

3. Appuyez sur Terminé quand vous avez fini le didacticiel.

L'écran d'accueil de l'application apparaît.

**Q** CONSEIL

Si vous voulez consulter à nouveau le didacticiel, appuyez sur Paramètres  $\bullet$  sur l'écran d'accueil de l'application et appuyez sur Didacticiel.

# <span id="page-16-0"></span>Connecter votre appareil mobile à l'aide de l'application

Après avoir installé l'application SMART kapp, vous pouvez l'utiliser afin de connecter votre appareil mobile à votre tableau de capture par code QR ou par CCP.

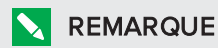

Certains appareils mobiles Android nécessitent que vous acceptiez une demande d'association pour vous connecter au tableau de capture. Faites défiler l'écran jusqu'en bas pour accéder au tiroir de notification et accepter la demande d'association.

### Pour connecter votre appareil mobile par code QR

- 1. Lancez l'application SMART kapp sur votre appareil mobile.
- 2. Tenez la caméra orientée vers l'arrière de votre appareil mobile au-dessus du code QR de votre tableau de capture, de manière à ce que le code QR apparaisse au centre de l'écran de l'application.

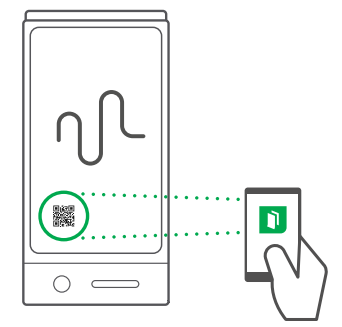

L'application connecte votre appareil mobile à votre tableau de capture.

# **REMARQUE**

Si l'application ne connecte pas votre appareil mobile à votre tableau de capture, approchez ou éloignez votre appareil mobile du tableau de capture de manière à ce que l'application puisse capturer le code QR.

#### Pour connecter votre appareil mobile par CCP

- 1. Activez la CCP dans les paramètres de votre appareil mobile (si elle n'est pas déjà activée).
- 2. Tenez votre appareil mobile à proximité de la balise CCP de votre tableau de capture  $^{\mathbb{Q}}$ .

<span id="page-17-0"></span>L'application SMART kapp démarre et connecte votre appareil mobile à votre tableau de capture.

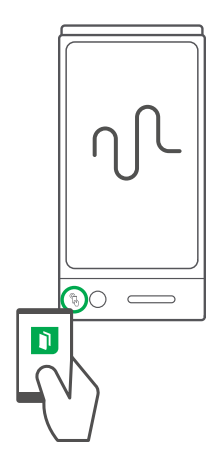

# Afficher des notes sur votre appareil mobile

Lorsque votre appareil mobile et votre tableau de capture sont connectés, vous pouvez afficher sur votre appareil mobile les notes que vous avez écrites sur votre tableau de capture. Au fur et à mesure que vous écrivez ou effacez des notes, les modifications apparaissent automatiquement sur votre appareil mobile.

Par défaut, votre appareil mobile affiche la totalité de la surface d'écriture de votre tableau de capture. Vous pouvez effectuer un zoom avant, un zoom arrière et un panoramique à l'aide de commandes tactiles :

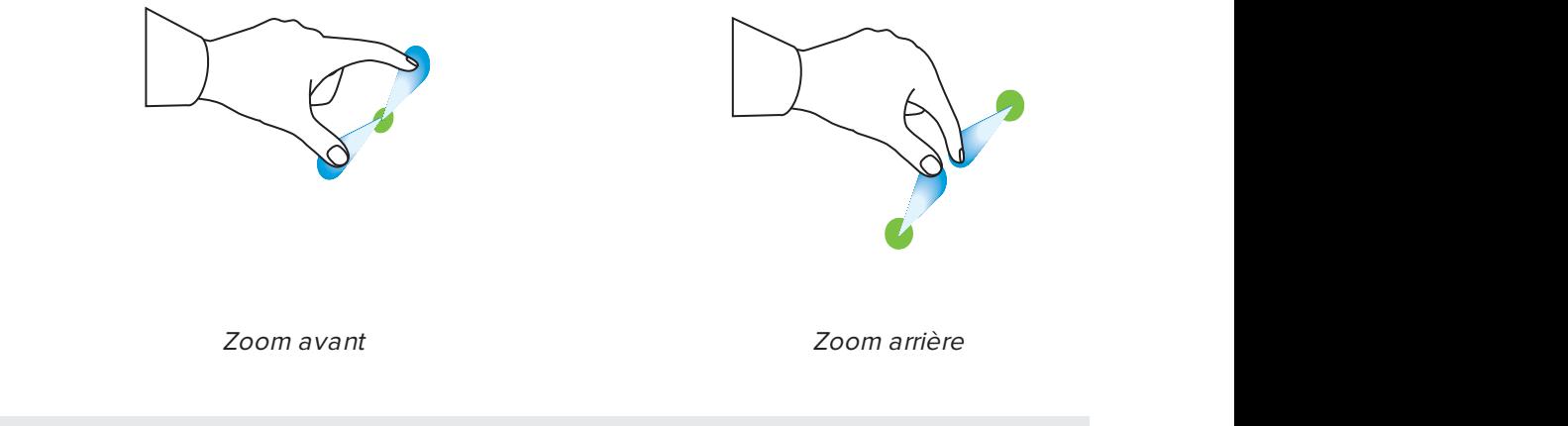

# **REMARQUE**

Quand vous effectuez un zoom avant ou arrière, des lignes de grille apparaissent sur la surface d'écriture pour indiquer le niveau de grossissement.

# <span id="page-17-1"></span>Déconnecter votre appareil mobile

Votre appareil mobile se déconnecte automatiquement de votre tableau de capture dans les situations suivantes :

- Vous fermez l'application.
- L'application se ferme automatiquement après une période d'inactivité.

• Votre tableau de capture est hors de la portée de communication Bluetooth de votre appareil mobile, qui est d'environ 10 m.

Pour déconnecter manuellement votre appareil mobile :

Dans l'application SMART kapp, appuyez sur Fermer  $\times$  dans le coin supérieur gauche de votre appareil mobile

OU

• Maintenez enfoncé Bluetooth  $\overline{\mathcal{X}}$  sur votre tableau de capture jusqu'à ce qu'il brille d'un rouge continu.

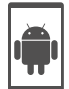

#### **REMARQUE**

Lorsque vous connectez un appareil mobile Android à votre tableau de capture, une icône apparaît dans la zone de notification. Cette icône indique quand l'appareil mobile est connecté à votre tableau de capture :

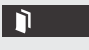

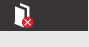

```
Connecté Déconnecté
```
# <span id="page-18-0"></span>Partager et enregistrer vos notes

Contrairement à un tableau blanc traditionnel, votre tableau de capture vous permet de partager vos notes avec d'autres personnes et de les enregistrer afin de vous y référer ultérieurement. Plus précisément, vous pouvez effectuer les opérations suivantes :

- Partager vos notes avec d'autres personnes au fur et à mesure que vous les écrivez sur votre tableau de capture
- Enregistrer des instantanés de vos notes à l'aide de l'application
- <span id="page-18-1"></span>**·** Enregistrer des instantanés de vos notes sur une clé USB

#### Partager vos notes

Après avoir connecté votre appareil mobile à votre tableau de capture, vous pouvez utiliser l'application SMART kapp pour inviter jusqu'à cinq autres personnes à voir vos notes sur leurs appareils mobiles ou ordinateurs. Lorsque ces autres personnes reçoivent votre invitation à consulter vos notes, elles appuient ou cliquent sur un lien pour voir vos notes dans leurs navigateurs Internet ; elles n'ont pas besoin d'installer des logiciels supplémentaires ni de configurer leurs appareils mobiles ou ordinateurs.

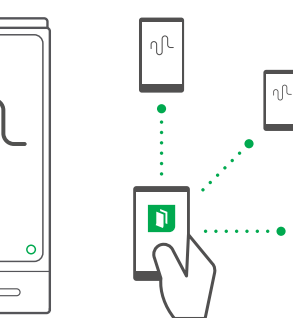

 $\bigcirc$  $\overline{\phantom{0}}$  Au fur et à mesure que vous modifiez vos notes, les autres personnes voient ces changements en temps réel. Elles peuvent aussi effectuer des zooms avant ou arrière et enregistrer, afficher et exporter des instantanés.

### **REMARQUE**

Vous ne pouvez partager vos notes que tant que l'application SMART kapp est en cours d'exécution sur votre appareil mobile et que votre appareil mobile est connecté à votre tableau de capture. Cependant, vous pouvez exporter des instantanés de notes enregistrés sans connecter votre appareil mobile à votre tableau de capture (voir [Partager](#page-18-1) vos notes à la page [précédente](#page-18-1)).

#### Pour partager vos notes

- 1. Connectez votre appareil mobile à votre tableau de capture (voir [Connecter](#page-16-0) votre appareil mobile à l'aide de [l'application](#page-16-0) à la page 11).
- 2. Appuyez sur Inviter  $8^+$  > Envoyer un lien
- 3. Sélectionnez l'application que vous voulez utiliser pour envoyer l'invitation.
- <span id="page-19-0"></span>4. Utilisez l'application sélectionnée pour envoyer l'invitation.

### Enregistrer des instantanés de vos notes à l'aide de l'application

Au fur et à mesure que vous écrivez des notes sur votre tableau de capture, il se peut que vous vouliez enregistrer des instantanés afin de capturer l'évolution de nos notes au cours de la session.

Après avoir enregistré des instantanés, vous pouvez effectuer les opérations suivantes :

- **Afficher les instantanés**
- Modifier l'ordre des instantanés (appareils mobiles Apple uniquement)
- Partager avec d'autres personnes les instantanés en tant que fichiers JPEG ou PDF
- <span id="page-19-1"></span>**.** Supprimer les instantanés

#### Enregistrer des instantanés

#### Pour enregistrer un instantané

1. Connectez votre appareil mobile à votre tableau de capture (voir [Connecter](#page-16-0) votre appareil mobile à l'aide de [l'application](#page-16-0) à la page 11).

2. Appuyez sur Capturer  $\overline{\mathbb{C}}$  sur votre tableau de capture.

OU

Appuyez sur Capturer  $\Box$  dans l'application.

L'application enregistre un instantané de vos notes.

#### **N** REMARQUE

Le bouton Bibliothèque  $\Box$  dans le coin inférieur droit de l'écran indique combien d'instantanés ont été enregistrés lors de la session en cours.

#### <span id="page-20-0"></span>Afficher et modifier l'ordre des instantanés

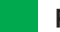

#### Pour afficher des instantanés de la session en cours

- 1. Enregistrez un ou plusieurs instantanés lors de la session en cours (voir [Enregistrer](#page-19-1) des instantanés à la page [précédente](#page-19-1)).
- 2. Appuyez sur Bibliothèque  $\Box$ .

La bibliothèque des instantanés de la session apparaît.

3. Appuyez sur la vignette d'un instantané pour l'afficher.

#### **Q** CONSEIL

Vous pouvez utiliser les commandes tactiles de zoom avant, zoom arrière et panoramique lorsque vous affichez l'instantané (voir [Afficher](#page-17-0) des notes sur votre appareil mobile à la [page 12\)](#page-17-0).

#### Pour afficher des instantanés de sessions précédentes

1. Si vous êtes actuellement dans une session, appuyez sur Fermer  $\bm{\mathsf{X}}$ .

La session se termine, et l'écran d'accueil de l'application apparaît.

#### 2. Appuyez sur Bibliothèque  $\Box$ .

L'écran Bibliothèque apparaît.

3. Appuyez sur la ligne d'une session pour afficher les instantanés de cette session.

La bibliothèque des instantanés de la session apparaît.

4. Appuyez sur la vignette d'un instantané pour l'afficher.

#### **Q** CONSEIL

Vous pouvez utiliser les commandes tactiles de zoom avant, zoom arrière et panoramique lorsque vous affichez l'instantané (voir [Afficher](#page-17-0) des notes sur votre appareil mobile à la [page 12\)](#page-17-0).

ins

#### Pour modifier l'ordre des instantanés de sessions précédentes

1. Si vous êtes actuellement dans une session, appuyez sur Fermer  $\bm{\mathsf{X}}$ .

La session se termine, et l'écran d'accueil de l'application apparaît.

2. Appuyez sur Bibliothèque  $\blacksquare$ .

L'écran Bibliothèque apparaît.

- 3. Appuyez sur la ligne d'une session pour afficher les instantanés de cette session. La galerie des instantanés de la session apparaît.
- <span id="page-21-0"></span>4. Faites glisser la vignette d'un instantané pour modifier son emplacement.

#### Exporter des instantanés

#### Pour exporter un instantané

- 1. Affichez l'instantané que vous voulez exporter (voir Afficher et [modifier](#page-20-0) l'ordre des instantanés à la page [précédente](#page-20-0)).
- 2. Si vous utilisez un appareil mobile Apple, appuyez sur **Exporter**  $\Box$ , puis sélectionnez Enregistrer dans le Camera Roll ou Partager en tant que PDF.

OU

Si vous utilisez un appareil mobile Android, Exportez  $\alpha_0^2$ , puis sélectionnez Partager en tant qu'image ou Partager en tant que PDF.

- 3. Sélectionnez l'application que vous voulez utiliser pour partager l'instantané.
- 4. Utilisez l'application sélectionnée pour partager l'instantané.

#### Pour exporter tous les instantanés enregistrés lors de la session en cours

- 1. Enregistrez un ou plusieurs instantanés lors de la session en cours (voir [Enregistrer](#page-19-1) des [instantanés](#page-19-1) à la page 14).
- 2. Si vous utilisez un appareil mobile Apple, appuyez sur **Exporter**  $\Box$ , puis sélectionnez Enregistrer dans le Camera Roll ou Partager en tant que PDF.

OU

Si vous utilisez un appareil mobile Android, Exportez  $\alpha_0^2$ , puis sélectionnez Partager en tant qu'image ou Partager en tant que PDF.

- 3. Sélectionnez l'application que vous voulez utiliser pour exporter les instantanés.
- 4. Utilisez l'application sélectionnée pour exporter les instantanés.

#### Pour exporter tous les instantanés enregistrés lors d'une session précédente

1. Si vous êtes actuellement dans une session, appuyez sur Fermer  $\bm{\mathsf{X}}$ .

La session se termine, et l'écran d'accueil de l'application apparaît.

2. Appuyez sur Bibliothèque  $\blacksquare$ .

L'écran Bibliothèque apparaît.

- 3. Appuyez sur la ligne d'une session pour afficher les instantanés de cette session. La galerie des instantanés de la session apparaît.
- 4. Si vous utilisez un appareil mobile Apple, appuyez sur Exporter [1].

OU

Si vous utilisez un appareil mobile Android, appuyez sur Menu ..., puis sélectionnez Partager en tant que PDF.

- 5. Sélectionnez l'application que vous voulez utiliser pour exporter les instantanés.
- <span id="page-22-0"></span>6. Utilisez l'application sélectionnée pour exporter les instantanés.

#### Supprimer des instantanés

#### Pour supprimer un instantané d'une session précédente

1. Si vous êtes actuellement dans une session, appuyez sur Fermer  $\bm{\times}$ , puis appuyez sur Déconnexion.

La session se termine, et l'écran d'accueil de l'application apparaît.

2. Appuyez sur Bibliothèque  $\blacksquare$ .

L'écran Bibliothèque apparaît.

- 3. Appuyez sur la session contenant l'instantané que vous voulez supprimer. La galerie des instantanés de la session apparaît.
- 4. Appuyez sur l'instantané que vous voulez supprimer.
- 5. Appuyez sur **Supprimer**  $\widehat{\mathbb{U}}$ , puis appuyez sur **OK**.

#### Pour supprimer une précédente session d'instantanés

1. Si vous êtes actuellement dans une session, appuyez sur Fermer  $\bm{\times}$ , puis appuyez sur Déconnexion.

La session se termine, et l'écran d'accueil de l'application apparaît.

2. Appuyez sur Bibliothèque  $\blacksquare$ .

L'écran Bibliothèque apparaît.

3. Si vous utilisez un appareil mobile Apple, appuyez sur Modifier.

OU

Si vous utilisez un appareil mobile Android, appuyez sur Menu ..., puis sélectionnez Sélectionner.

- 4. Sélectionnez la session que vous voulez supprimer.
- 5. Appuyez sur **Supprimer**  $\widehat{\mathbb{U}}$ , puis appuyez sur **OK**.

### <span id="page-23-0"></span>Enregistrer des instantanés de vos notes sur une clé USB

Si vous n'avez pas accès à un appareil mobile ou si vous préférez enregistrer des instantanés de vos notes à l'aide d'un autre moyen, vous pouvez enregistrer des instantanés PDF sur une clé USB au format FAT.

#### Pour enregistrer un instantané

- 1. Branchez la clé USB au port USB 2.0 Type-A situé sur le côté de votre tableau de capture.
- 2. Appuyez sur Capturer  $\overline{\mathbb{C}}$  ou USB  $\overset{\textcircled{\tiny{\textcirc}}}{\rightarrow}$  sur votre tableau de capture.

Le tableau de capture enregistre un instantané de vos notes sur la clé USB.

3. Débranchez la clé USB de votre tableau de capture lorsque vous avez fini d'enregistrer des instantanés.

# <span id="page-24-0"></span>Chapitre 3 Utiliser un abonnement premium

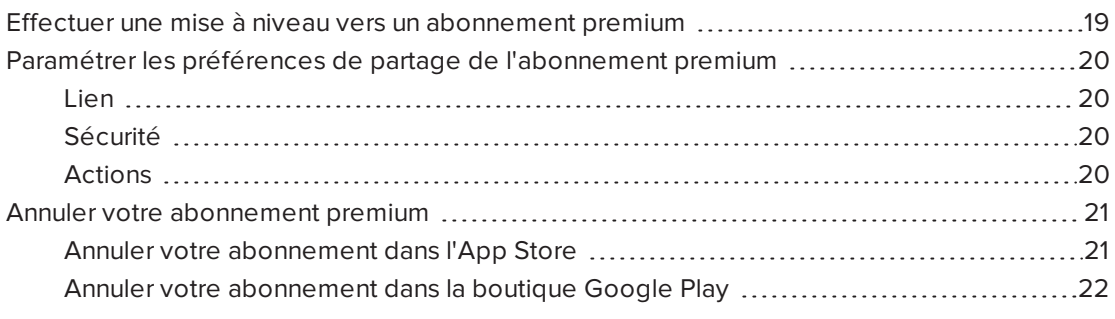

Lorsque vous effectuez une mise à niveau vers un abonnement premium, vous pouvez :

- Partager votre session avec 250 spectateurs au maximum
- Protéger votre session de partage avec un mot de passe
- **Attribuer un lien statique vers votre session et partager ce lien statique avant le début** d'une réunion
- <span id="page-24-1"></span>• Partager des instantanés sous forme de PDF et d'images sans filigrane

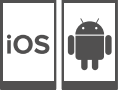

# Effectuer une mise à niveau vers un abonnement premium

#### Pour effectuer une mise à niveau vers un abonnement premium

1. Dans l'application SMART kapp pour Android, appuyez sur **Menu**  $\frac{1}{2}$  puis sur **Paramètres** 

Dans l'application SMART kapp pour iOS, appuyez sur **Paramètres** 

L'écran Paramètres apparaît.

2. Appuyez sur Passez premium.

L'écran Passez premium apparaît.

.

3. Appuyez sur 1,99 USD chaque mois ou 19,99 USD par an.

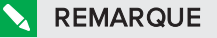

Les prix peuvent varier selon les pays.

Si vous utilisez iOS, saisissez votre mot de passe pour l'App Store.

Si vous utilisez Android, saisissez votre mot de passe pour la boutique Google Play.

<span id="page-25-0"></span>Vous recevez un reçu par e-mail avec les détails de votre achat.

# Paramétrer les préférences de partage de l'abonnement premium

Dans les paramètres, vous pouvez définir les préférences de partage de l'abonnement premium.

### <span id="page-25-1"></span>Lien

Vous pouvez sélectionner un lien statique ou un lien dynamique.

- Un lien statique fournit un lien permanent vers les sessions de partage. Vous pouvez envoyer le lien avant le début des réunions pour simplifier leur démarrage.
- <span id="page-25-2"></span>• Un lien dynamique fournit un nouveau lien pour chaque session de partage.

### Sécurité

Protégez vos sessions de partage avec un mot de passe.

#### Pour utiliser un mot de passe

- 1. La boîte de dialogue Saisissez le mot de passe apparaît.
- 2. Cochez la case Exiger un mot de passe.
- 3. Saisissez jusqu'à 32 caractères pour le mot de passe.
- 4. Appuyez sur OK.

#### Pour désactiver le mot de passe

- 1. La boîte de dialogue Saisissez le mot de passe apparaît.
- 2. Décochez la case Exiger un mot de passe.
- <span id="page-25-3"></span>3. Appuyez sur OK.

#### Actions

Si vous avez sélectionné un lien statique, l'option pour envoyer le lien apparaît.

#### Pour envoyer le lien

- 1. Sélectionnez Lien statique.
- 2. Appuyez sur Envoyer le lien.

La boîte de dialoque Envoyer le lien apparaît.

<span id="page-26-0"></span>3. Sélectionnez une méthode pour envoyer le lien.

# Annuler votre abonnement premium

#### **IMPORTANT**

- Le fait de désinstaller l'application n'interrompt pas automatiquement l'abonnement. Vous devez annuler votre abonnement pour que celui-ci prenne fin. Si vous désinstallez l'application sans annuler votre abonnement, celui-ci vous sera tout de même facturé.
- Le fait d'annuler un abonnement ne rembourse pas rétroactivement les frais d'abonnement, et les frais d'abonnement précédemment facturés ne peuvent pas être calculés au prorata de la date d'annulation. Par exemple, si vous souscrivez un abonnement d'un an le 1er janvier et que vous l'annulez le 1er juillet, vous aurez accès aux fonctionnalités premium de SMART kapp jusqu'au 31 décembre. Le 1er janvier suivant, cependant, aucuns frais d'abonnement ne vous seront facturés.

### <span id="page-26-1"></span>Annuler votre abonnement dans l'App Store

#### **CONSEIL**  $\bullet$

Pour annuler votre abonnement à l'aide de votre ordinateur, voir [support.apple.com/en](http://support.apple.com/en-ca/HT202039)[ca/HT202039](http://support.apple.com/en-ca/HT202039).

#### Pour annuler votre abonnement

- 1. Sur l'écran d'accueil, tapez sur App Store.
- 2. Tapez sur À l'affiche.
- 3. Faites défiler la page jusqu'en bas et tapez sur Identifiant Apple. Si vous n'êtes pas connecté, saisissez votre mot de passe.
- 4. Tapez sur Afficher l'identifiant Apple. Si vous y êtes invité, saisissez votre mot de passe.
- 5. Sur l'écran Paramètres du compte, faites défiler la page jusqu'en bas et tapez sur Gérer les abonnements à des applications.
- 6. Tapez sur l'application SMART kapp, puis tapez sur la catégorie d'abonnement.
- 7. Pour annuler votre abonnement, tapez afin de désactiver Renouvellement automatique.

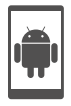

# <span id="page-27-0"></span>Annuler votre abonnement dans la boutique Google Play

#### Pour annuler votre abonnement

- 1. Rendez-vous à l'adresse [wallet.google.com](https://wallet.google.com/) et connectez-vous.
- 2. Cliquez sur Plus > Abonnements > Annuler l'abonnement.

# <span id="page-28-0"></span>Chapitre 4 Effectuer la maintenance de votre tableau de capture

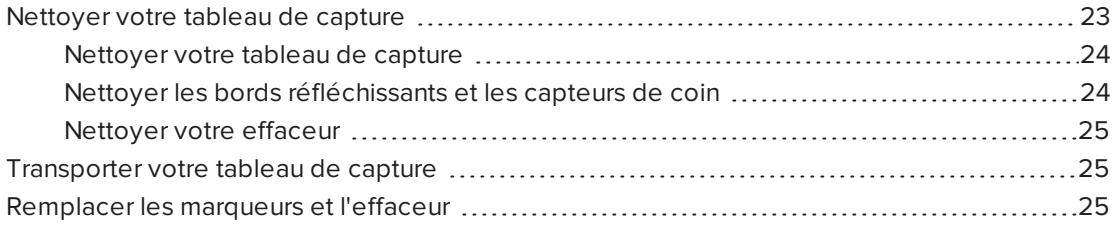

Ce chapitre explique comment effectuer la maintenance de votre tableau de capture afin qu'il vous serve des années durant.

# <span id="page-28-1"></span>Nettoyer votre tableau de capture

Si vous en prenez soin, votre tableau de capture fonctionnera pendant des années sans problème. Suivez ces conseils pour garder propre le tableau de capture :

### **ATTENTION**

- Débranchez l'alimentation de votre tableau de capture avant de le nettoyer.
- Ne vaporisez pas de nettoyant directement sur la surface d'écriture du tableau de capture, sur le bord réfléchissant ou sur les capteurs de coin.
- SMART vous recommande de nettoyer votre tableau de capture une fois par mois afin de garantir des performances optimales.
- . Ne laissez pas le nettoyant couler sur les surfaces réfléchissantes du bord.
- Essuyez tous les résidus d'encre sur les surfaces réfléchissantes du bord.
- · N'utilisez pas d'air comprimé pour nettoyer le verre des caméras ou les bords.
- Les caméras numériques placées dans les angles du bord sont protégées de la poussière par des vitres. Dans les environnements extrêmement poussiéreux, vaporisez un nettoyant pour vitres domestique sans alcool, comme du Windex®, sur un coton-tige et frottez doucement le verre des caméras. N'utilisez pas d'air comprimé pour nettoyer les caméras, et n'appuyez pas trop dessus, car cela pourrait endommager les surfaces réfléchissantes ou les caméras.

# <span id="page-29-0"></span>Nettoyer votre tableau de capture

### **ATTENTION**

- Débranchez l'alimentation de votre tableau de capture avant de le nettoyer.
- Ne vaporisez pas de nettoyant directement sur la surface d'écriture du tableau de capture, sur le ruban réfléchissant du pourtour ou sur les capteurs.

L'encre qui reste longtemps sur la surface d'écriture du tableau de capture risque d'être plus difficile à faire partir. Pour supprimer les résidus d'encre, suivez les instructions ci-dessous.

#### Pour nettoyer votre tableau de capture

1. Vaporisez un peu d'eau ou de nettoyant sur un chiffon propre non pelucheux ou un essuie-tout.

### **F** IMPORTANT

En guise de nettoyant, vous pouvez utiliser de l'eau, du produit pour effaçage à sec, du produit pour vitre Windex et de l'alcool isopropylique.

<span id="page-29-1"></span>2. Nettoyez la surface du tableau de capture.

### Nettoyer les bords réfléchissants et les capteurs de coin

### ATTENTION

Débranchez l'alimentation de votre tableau de capture avant de le nettoyer.

#### 191 **CONSEIL**

SMART recommande de nettoyer les capteurs de coin en dernier, au cas où les instructions de nettoyage précédentes feraient tomber des débris sur les capteurs.

Le tableau de capture utilise des capteurs numériques et du ruban réfléchissant sur le pourtour de la surface d'écriture pour capturer numériquement votre écriture. Un excès de poussière ou de résidus d'effaçage sur la surface du ruban réfléchissant et sur les capteurs peut perturber les performances. Le bord réfléchissant inférieur et les capteurs de coin sont les plus susceptibles de collecter de la poussière et des résidus d'encre au fil du temps.

#### Pour nettoyer les bords réfléchissants et les capteurs de coin—Méthode 1

Aspirez soigneusement les zones où vous remarquez que de la poussière et des résidus d'effaçage se sont accumulés.

#### Pour nettoyer les bords réfléchissants et les capteurs de coin—Méthode 2

1. Vaporisez un peu d'eau ou de nettoyant sur un chiffon propre non pelucheux ou un essuie-tout.

#### **IMPORTANT**

- <sup>o</sup> En guise de nettoyant, vous pouvez utiliser de l'eau, du produit pour vitre Windex et de l'alcool isopropylique.
- <sup>o</sup> En partant des coins, essuyez vers l'intérieur afin d'éviter de pousser des résidus d'effaçage et de la poussière vers les capteurs de coin
- 2. À l'aide d'un chiffon non pelucheux propre et humide, essuyez doucement les capteurs de coin situés en bas du tableau de capture. Assurez-vous qu'il n'y ait plus de poussière ni de résidus sur le bord et les capteurs de coin.

### <span id="page-30-2"></span>Nettoyer votre effaceur

L'effaceur peut être utilisé pour effacer l'encre sur la surface du tableau de capture. Le temps passant, le feutre de l'effaceur collecte des résidus d'encre et efface moins efficacement.

#### Pour nettoyer le feutre de l'effaceur

- 1. Rincez le feutre de l'effaceur sous le robinet, à l'eau froide.
- 2. Après avoir enfilé des gants, appliquez sur vos doigts du savon ou du détergeant doux et frottez le feutre de l'effaceur.
- 3. Rincez complètement le feutre de l'effaceur sous le robinet, à l'eau froide
- 4. Essuyez l'eau en appliquant une serviette ou un essuie-tout sur le feutre.
- <span id="page-30-0"></span>5. Laissez le feutre de l'effaceur sécher complètement à l'air libre.

# Transporter votre tableau de capture

Conservez votre emballage d'origine afin de remballer votre tableau de capture en cas de besoin. Cet emballage a été conçu pour protéger au maximum l'unité contre les chocs et les vibrations. Si vous ne disposez plus de l'emballage d'origine, vous pouvez acheter le même directement auprès de votre revendeur SMART agréé.

# **ATTENTION**

Ne transportez votre tableau de capture que dans l'emballage d'origine ou de remplacement. Si vous transportez votre tableau de capture dans un emballage inapproprié, votre garantie sera annulée et cela risque d'endommager le produit.

# <span id="page-30-1"></span>Remplacer les marqueurs et l'effaceur

Votre tableau de capture est livré avec trois marqueurs effaçables à sec et un effaceur.

Si vous perdez les marqueurs ou s'ils s'assèchent, vous pouvez les remplacer par des marqueurs effaçables à sec tiers. Le corps des marqueurs effaçables à sec tiers peut être de n'importe quelle longueur et de n'importe quel diamètre, mais la pointe doit avoir les dimensions suivantes :

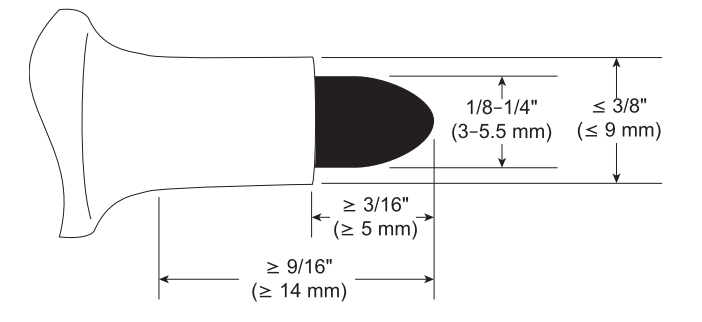

Pour des résultats optimaux, SMART recommande ces marqueurs de remplacement tiers :

- **Marqueurs liquides effaçables à sec BIC® Magic Marker® à pointe fine**
- Marqueurs effaçables à sec Expo® à pointe fine et à faible odeur
- Marqueurs effaçables à sec Staples® Remarx™ à pointe en ogive
- Marqueurs effaçables à sec Melissa & Doug®

# **ATTENTION**

Les crayons suivants ne sont pas recommandés pour le tableau de capture.

- Marqueurs effaçables à sec BIC Great Erase Grip<sup>®</sup>
- Board Dudes<sup>®</sup>
- $\bullet$  Liqui-Mark<sup>®</sup>
- Quartet<sup>®</sup>

Si vous perdez l'effaceur, vous pouvez en acheter un de remplacement dans la boutique des pièces SMART (voir [smarttech.com/Support/PartsStore\)](http://www.smarttech.com/Support/PartsStore?openExternal=true).

# <span id="page-32-0"></span>Chapitre 5 Résoudre les problèmes de votre tableau de capture

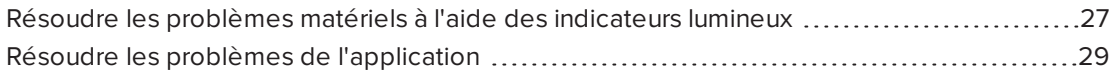

Ce chapitre explique comment résoudre les problèmes génériques rencontrés avec votre tableau de capture et l'application SMART kapp.

# <span id="page-32-1"></span>Résoudre les problèmes matériels à l'aide des indicateurs lumineux

Votre tableau de capture comprend quatre indicateurs lumineux dans le coin inférieur droit. Lorsque vous connectez pour la première fois votre tableau de capture à une source d'alimentation, les indicateurs lumineux s'allument et s'éteignent dans l'ordre suivant jusqu'à ce que le tableau de capture soit prêt à l'emploi :

- État
- Bluetooth
- $\cdot$  USB
- Capturer

Lorsque le tableau de capture est prêt à l'emploi, vous pouvez vous référer à ces indicateurs lumineux pour identifier l'état du tableau de capture et diagnostiquer des problèmes génériques.

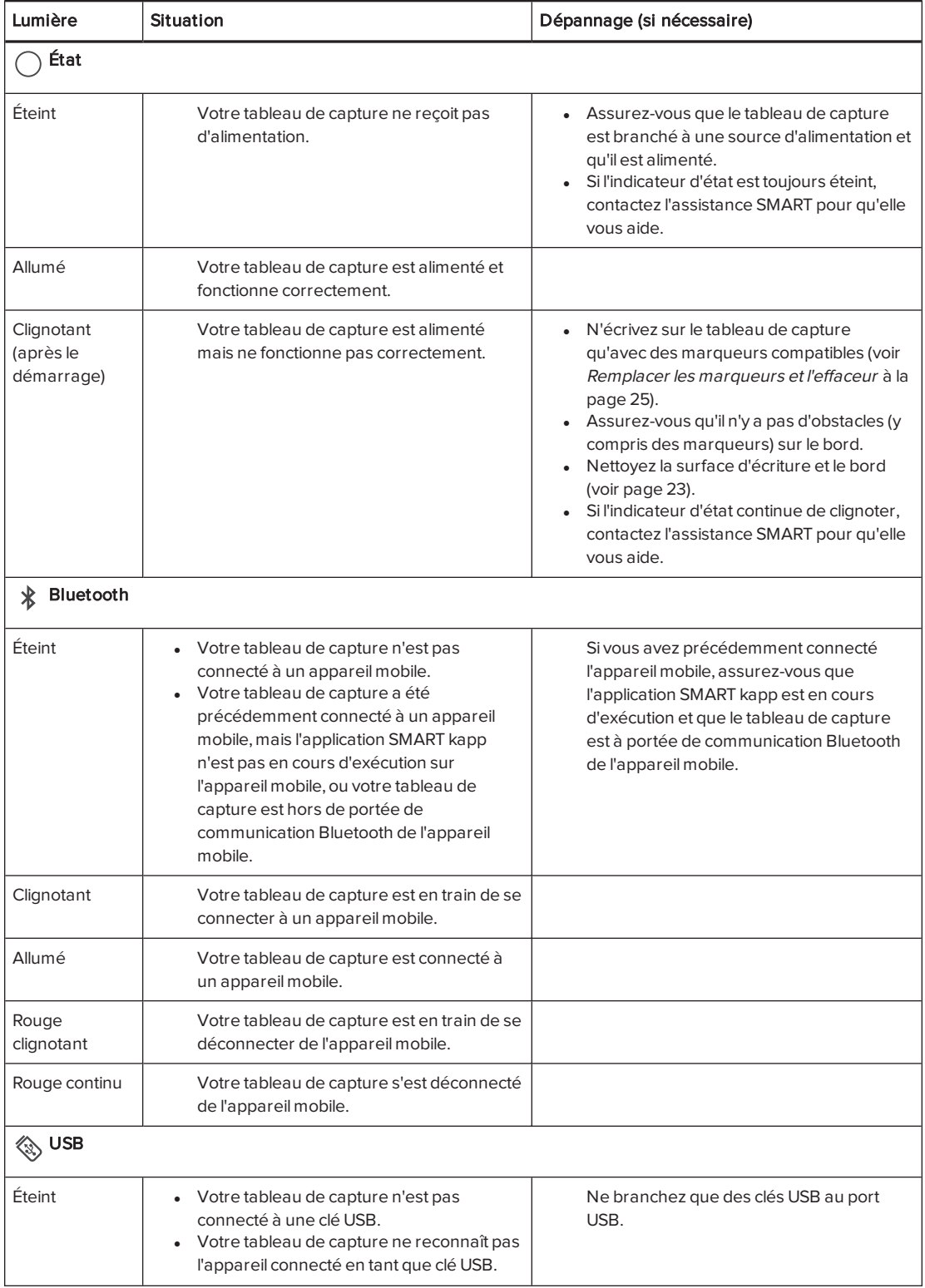

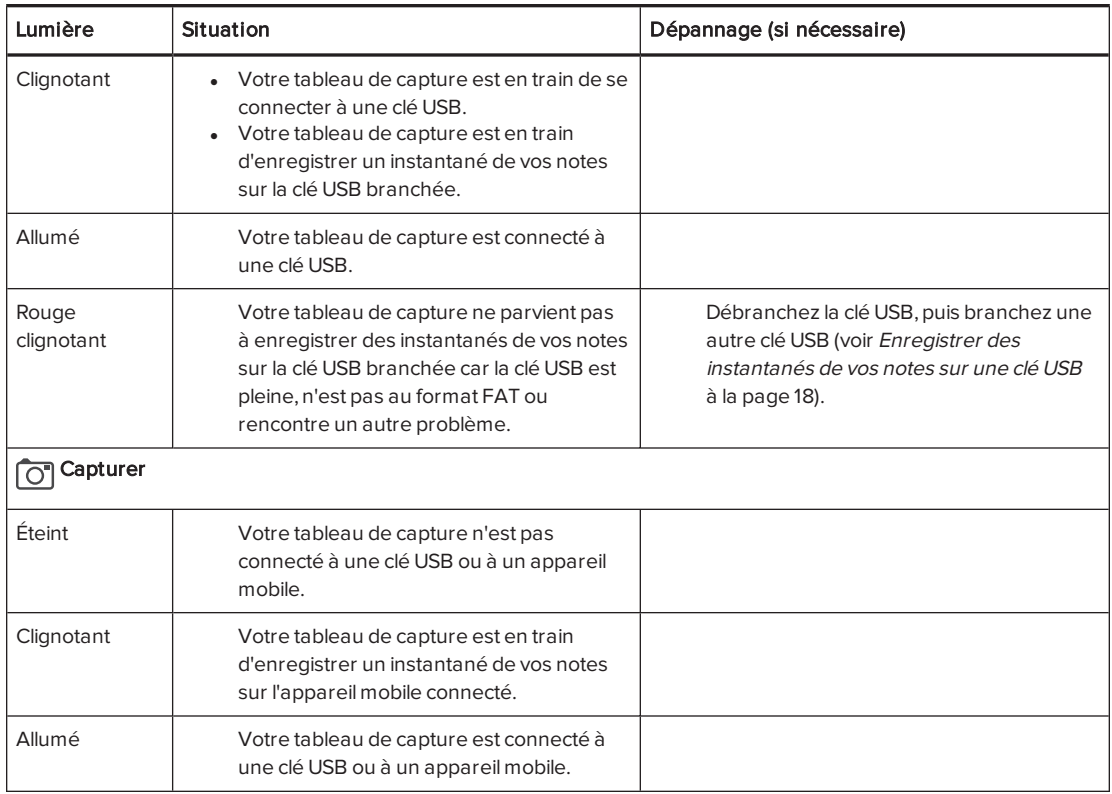

# <span id="page-34-0"></span>Résoudre les problèmes de l'application

Vous pouvez rencontrer les problèmes suivants lorsque vous utilisez l'application SMART kapp.

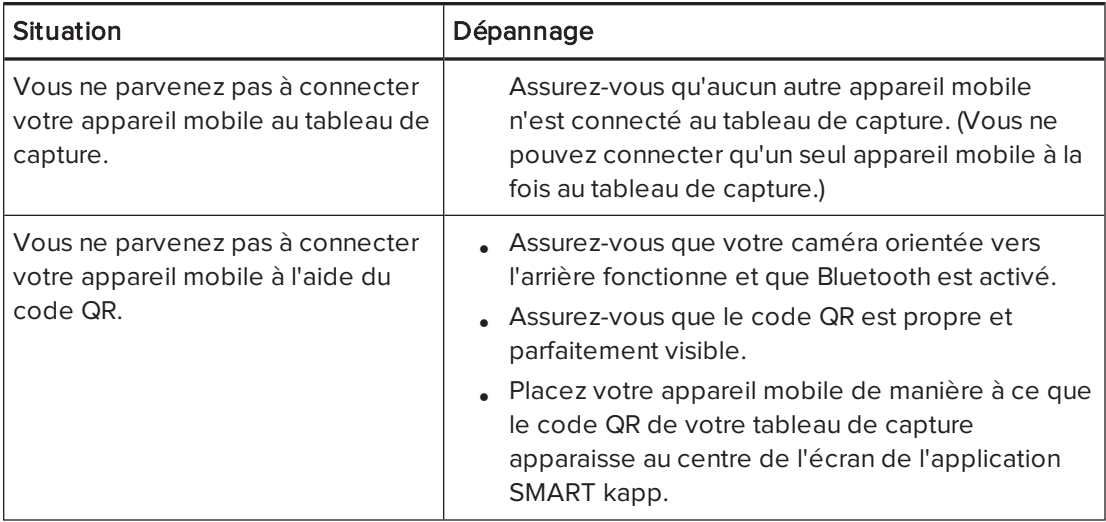

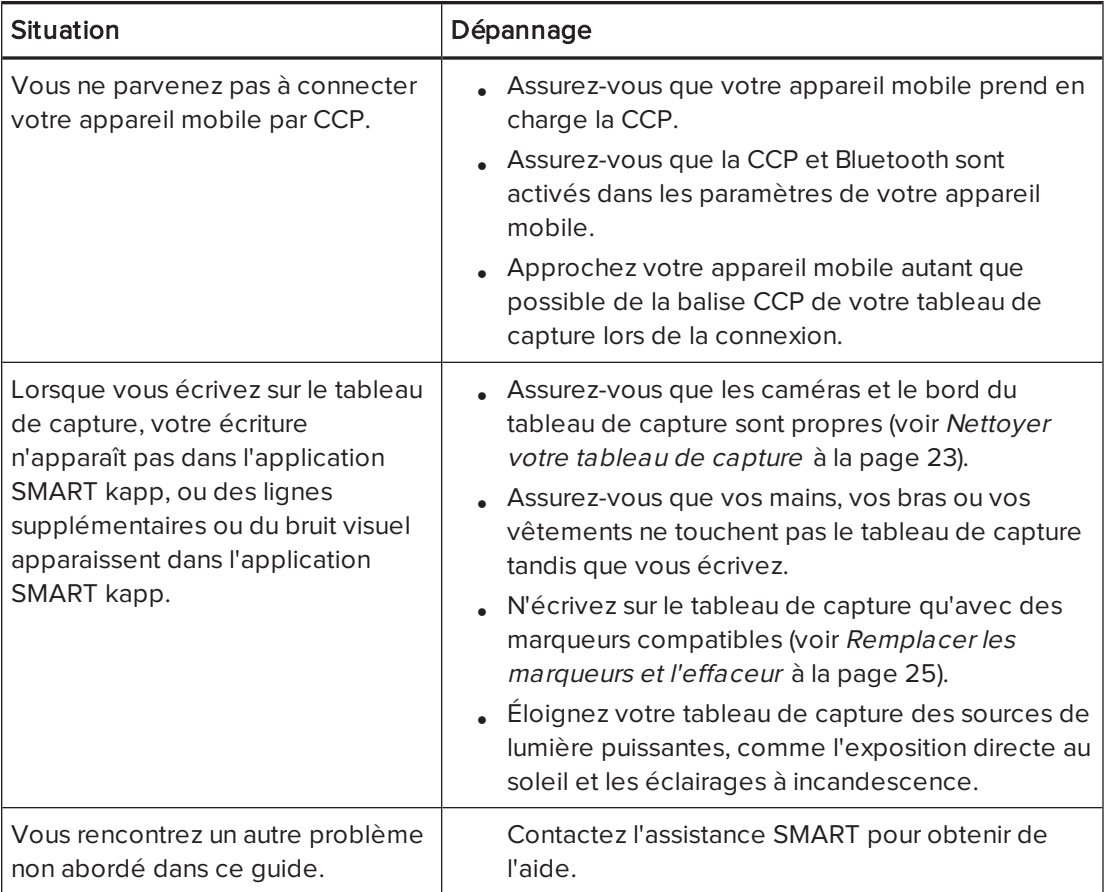

# <span id="page-36-0"></span>Annexe A Normes environnementales matérielles

SMART Technologies participe aux efforts internationaux visant à s'assurer que les appareils électroniques sont fabriqués, vendus et mis au rebut de façon à respecter l'environnement.

# <span id="page-36-1"></span>Déchets d'équipements électriques et électroniques (DEEE)

Les équipements électriques et électroniques contiennent des substances pouvant s'avérer dangereuses pour l'environnement et la santé humaine. Le symbole en forme de poubelle barrée indique que les produits doivent être mis au rebut dans la filière de recyclage appropriée, et non en tant que déchets ordinaires.

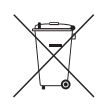

# <span id="page-36-2"></span>Plus d'informations

Voir [smarttech.com/compliance](http://www.smarttech.com/compliance) pour plus d'informations.

#### SMART TECHNOLOGIES

[smartkapp.com](http://www.smartkapp.com/)